# Tworzenie Aplikacji Internetowych Laboratorium 6

### Wykorzystanie bibliotek tworzenia interfejsów – na przykładzie biblioteki Bootstrap 5.1

Biblioteka Bootstrap jest darmowa i można ją pobrać pod adresem: https://getbootstrap.com/ (przycisk download umieszczony w prawym górnym rogu). Możliwa jest także instalacja biblioteki za pomocą Node.js. Najprostszy sposób wykorzystania biblioteki to rozpakowanie pobranych plików i umieszczenie katalogów js oraz css bezpośrednio w folderze tworzonej strony internetowej:

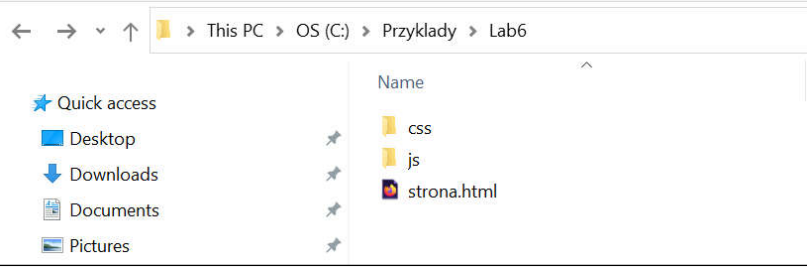

Katalogi te zawierają kilka wersji biblioteki i komponentów różniących się zawartością (szczegóły można znaleźć tutaj: https://getbootstrap.com/docs/5.1/getting-started/contents/). Podstawowe pliki biblioteki to:

- js/bootstrap.min.js
- css/bootstrap.min.css

Aby wykorzystać podstawową wersję biblioteki należy zatem załączyć oba pliki w nagłówku head. Przedstawia to następujący przykład:

```
<!DOCTYPE html>
<html>
    <head>
        <meta charset="utf-8">
        <link href="css/bootstrap.min.css" rel="stylesheet">
        <script src="js/bootstrap.min.js"></script>
    </head>
    <body>
    </body>
</html>
```
Bibliotekę można także załączać w wersji online – szczegóły: https://getbootstrap.com/docs/5.1/gettingstarted/introduction/

#### Wykorzystanie biblioteki.

Elementy biblioteki można tworzyć umieszczając odpowiednie znaczniki na stronie. Takim znacznikom należy nadać odpowiednie wartości atrybutów class (często nadaje się kilka klas oddzielonych znakiem spacji), a także (zależnie od funkcjonalności) atrybuty poprzedzone przedrostkiem aria (funkcjonalność) oraz data (dane). Przykład utworzenie przycisku o przypisanych trzech klasach związanych z Bootstrap:

<button class="btn btn-success btn-lg">Przycisk</button>

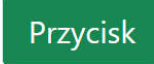

W powyższym przykładzie klasa btn oznacza przycisk z biblioteki Bootstrap, klasa btn-success oznacza styl przycisku (zielony), natomiast klasa btn-lg oznacza wielkość przycisku (lg – Large – duży). Inne wartości klas które można nadać (więcej w dokumentacji: https://getbootstrap.com/docs/5.1/components/buttons/):

- klasa btn-primary przycisk standardowy (niebieski)
- klasa btn-warning przycisk ostrzeżenia (żółty)
- klasa btn-dark przycisk ciemny (czarny)
- $\bullet$  klasa btn-sm przycisk mały
- klata btn-lg przycisk duży
- atrybut disabled przycisk nieaktywny

Elementy biblioteki Bootstrap posiadają także dodatkowe metody. Aby je wykorzystać lub obsłużyć, nie wystarczy odnaleźć obiekt DOM przedstawiający dany element, ponieważ obiekt DOM nie posiada informacji o rozszerzanej funkcjonalności. Zamiast tego należy utworzyć nowy obiekt Bootstrap odpowiedniego typu i podać jako parametr odnaleziony obiekt DOM. Przykładem może być przycisk, który posiada metodę toggle (oznaczenie przycisku jako aktywny). Aby wywołać taką metodę należy to zrobić następująco:

```
<body>
    <button id="pierwszy" class="btn btn-danger btn-lg">Pierwszy</button>
   <button id="drugi" class="btn btn-danger btn-lg">Drugi</button>
   <script>
      let pierwszy = document.getElementById("pierwszy"); // odnajdujemy obiekt DOM
      let przycisk = new bootstrap.Button(pierwszy); // przeksztalcamy na Bootstrap button
      przycisk.toggle(); // wywołujemy metodę zmieniającą stan przycisku Bootstrap button
  </script>
</body>
```
Wynik – pierwszy przycisk ma ciemniejszy kolor (stan został zmieniony):

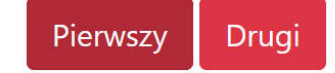

## Nawigacja

Innym przykładowym elementem może być menu nawigacji. Taki element tworzy się ze standardowych znaczników ul i li. Znacznikowi ul należy nadać klasę nav oraz opcjonalnie klasy:

- justify-content-center wyrównanie nawigacji do środka
- justify-content-end wyrównanie nawigacji do prawej
- flex-column menu horyzontalne
- nav-tabs menu w formie zakładek
- nav-pills menu w formie przycisków
- nav-fill menu rozszerzone na całą szerokość dostępnej przestrzeni

Elementy menu umieszcza się wewnątrz znacznika li, któremu należy nadać klasę nav-item. Opcjonalnie:

 dropdown – element nawigacji będzie posiadał znaczek rozwijania podmenu (do rozwijanego menu należy wykorzystać popper i załączyć zamiast standardowej biblioteki js/bootstrap.bundle.min.js)

Wewnątrz znaczników li można umieścić np. hiperłącza (class nav-link oraz active dla aktywnego linku) lub przyciski (class nav-link oraz active dla aktywnego przycisku). Do zapewnienia poprawnej funkcjonalności skryptu należy także zaznaczonej pozycji z menu przypisać atrybut aria-selected="true".

Aby menu było interaktywne (np. automatycznie zmieniało zaznaczenie przy wywoływaniu jedynie funkcji JavaScript), należy dodać odpowiednie atrybuty roli (do ul – tablist, do li – presentation, do przycisku – tab, oprócz tego, należy do przycisku dodać jeszcze atrybut związany z danymi - data-bs-toggle="tab"). Bez takich atrybutów nawigacja jest statyczna (może np. otwierać zewnętrzne strony, wewnątrz których należy innemu elementowi menu przypisać wartość active).

Przykład nawigacji interaktywnej (zmieniające się zakładki po kliknięciu):

```
<ul class="nav nav-tabs justify-content-end" role="tablist">
    <li class="nav-item" role="presentation">
       <button class="nav-link active" data-bs-toggle="tab" role="tab"
              aria-selected="true">Start</button>
   \langle/li>
   <li class="nav-item" role="presentation">
       <button class="nav-link" data-bs-toggle="tab" role="tab">Galeria</button>
   \langle/li>
   <li class="nav-item" role="presentation">
       <button class="nav-link" data-bs-toggle="tab" role="tab">Kontakt</button>
   \langle/li>
\langle/ul>
```
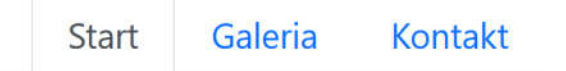

#### Kolumnowy układ wyświetlania informacji na stronie

Bootstrap posiada 12 kolumnowy system budowania układu strony oparty o flexbox. Layout tworzy się za pomocą znaczników div. Głównym elementem jest div o klasie container (responsywne dopasowanie strony) lub klasie container-fluid (responsywne dopasowanie strony z rozciągnięciem do 100% szerokości) lub klasie container-md (połączenie powyższych).

Wewnątrz głównego diva należy utworzyć div o klasie row (wiersz), wewnątrz którego można układać kolumny o klasie col (do 12 kolumn). Każdej kolumnie można również ustawić zajmowany obszar (np. col-2 zajmie 2 kolumny, col-4 zajmie 4 kolumny). Kolumny zawsze dopasowują się do łącznej liczby kolumn, tzn dodając kolumnę bez doawania zajmowanego obszaru col oraz col-4, obszar pierwszej kolumny rozłoży się na 8 (dzięki temu suma kolumn będzie równa 12).

Przykład:

```
<!DOCTYPE html>
<html>
    <head>
        <meta charset="utf-8">
        <link href="css/bootstrap.min.css" rel="stylesheet">
        <script src="js/bootstrap.min.js"></script>
        <style>
            div { border: 1px solid gray; }
            .row { height: 200px; }
        </style>
    </head>
    <body>
        <div class="container-fluid">
            <div class="row">
                \langlediv class="col">8 kolumn – nie podano liczby (12 – 4 = 8)\langle/div>
                <div class="col-4">4 kolumny</div>
            </div>
        </div>
    </body>
</html>
```
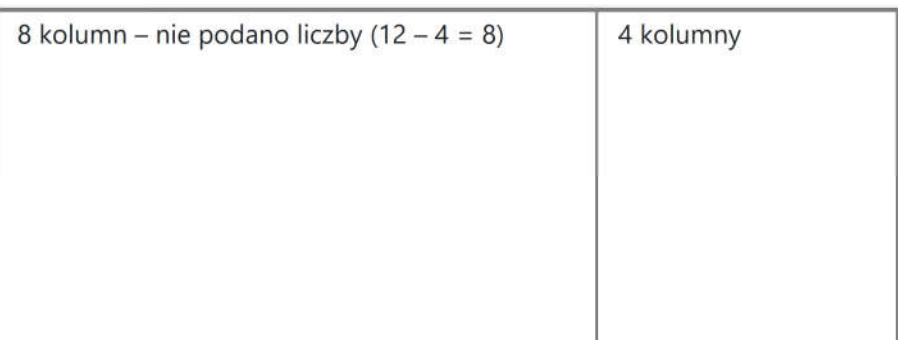

Zmieniając klasę kolumn z col-X na col-sm-X (gdzie X oznacza oczywiście zajmowaną liczbę kolumn) zmienia się sposób wyświetlania strony w przypadku większych rozdzielczości (takie kolumny umieszczają się jedna pod drugą co pozwala uzyskać lepszy efekt na urządzeniach mobilnych).

Bardziej zaawansowany przykład tworzenia układy strony:

```
<div class="container-fluid">
    <div class="row"> <!-- wiersz 1 - logo i menu -->
       <div class="col-sm-2">logo</div>
        <div class="col-sm-10">menu</div>
    </div>
    <div class="row"> <!-- wiersz 2 - lewa główna i prawa sekcja -->
        <div class="col-sm-2">lewa<br>sekcja</div>
        <div class="col-sm-8">główna</div>
        <div class="col-sm-2">prawa<br>sekcja</div>
    </div>
</div>
```
Wygląd przy dużej rozdzielczości:

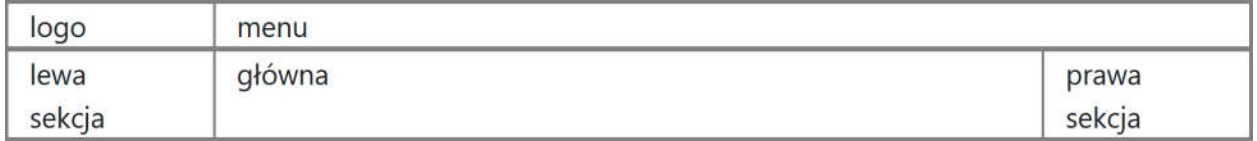

Wygląd przy mniejszej rozdzielczości (urządzenie mobilne):

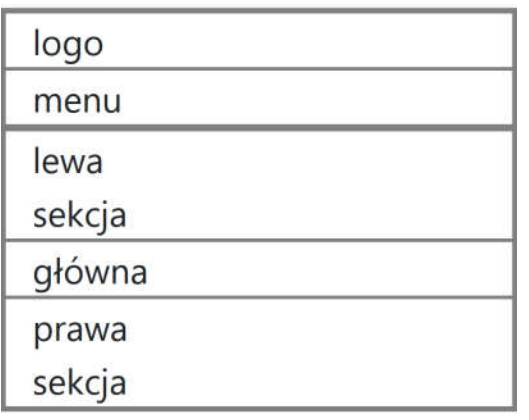

Więcej szczegółów o układach strony możliwych do uzyskania za pomocą Bootstrap: https://getbootstrap.com/docs/5.1/layout/grid/ https://getbootstrap.com/docs/5.1/layout/columns/

## Zadanie 1

- Pobrać bibliotekę Bootstrap i umieścić obok tworzonej strony internetowej (jak na stronie pierwszej)
- Utworzyć stronę internetową testując przykład podany na dole trzeciej strony tej instrukcji
- Podmienić zawartość body tak, aby zawierała układ z czwartej strony niniejszej instrukcji (logo, menu, lewa sekcja, główna, prawa sekcja)
- Zmodyfikować układ strony tak, aby "prawa sekcja" została usunięta, a część główna wypełniała pozostałą przestrzeń (usuwając trzecią kolumnę z drugiego wiersza).
- W znaczniku div zawierającym tekst "menu" umieścić zamiast tego tekstu interaktywną nawigację ze strony trzeciej tej instrukcji (przekopiować całą zawartość).
- Zmodyfikować menu tak, aby było wyświetlane po lewej stronie układu (tuż obok logo). Aby to zrobić należy usunąć odpowiednią klasę ze znacznika ul.
- Za pomocą CSS zmienić kolor tła pierwszego wiersza układu strony na #eeeeee (div wewnątrz którego znajduje się logo oraz menu). Zmianę koloru dokonać w dowolny poznany wcześniej sposób.
- $\bullet$  Z sekcji style usunąć ustawienie obramowania elementu div: div { border: 1px solid gray; }, po czym przetestować utworzoną stronę oraz wysokość wiersza .row { height: 200px; }.
- W sekcji "lewa sekcja" umieścić kilka przycisków zgodnie z przykładami ze strony pierwszej i drugiej.
- W sekcji "główna" utworzyć listę ul o przypisanej klasie pagination, wewnątrz tej listy utworzyć kilka znaczników li o przypisanej klasie page-item, wewnątrz znaczników li utworzyć hiperłącza o przypisanej klasie page-link oraz atrybucie href="#". Tekstem wewnątrz kolejnych hiperłączy powinny być kolejne liczby (1, 2, 3, 4, 5…).
- Przetestować również działanie strony przy mniejszej rozdzielczości (zmniejszając okno przeglądarki lub powiększając zawartość strony – Ctrl+scroll myszy w górę.

## Zadanie 1.1 (na dwa plusy)

 Znaleźć samodzielnie sposób na pokazywanie różnej treści na stronie internetowej w zależności od wybrania innej pozycji w menu z powyższego przykładu (inna treść po kliknięciu Start, inna treść po kliknięciu Galeria, inna po kliknięciu Kontakt. Wykorzystać sam Bootstrap lub samodzielnie napisany skrypt.

## Zadanie 2

- W ramach zadania należy przetestować poniższy kod (obok strony należy umieścić katalogi js oraz css z biblioteki Bootstrap).
- Wyszukać trzy dowolne obrazki w internecie i uzupełnić do nich odnośniki w poniższym kodzie (parametr src znaczników img)

```
<!DOCTYPE html>
```

```
<html>
    <head>
       <meta charset="utf-8">
        <link href="css/bootstrap.min.css" rel="stylesheet">
        <script src="js/bootstrap.min.js"></script>
        <style>
            .carousel-item { height:100vh; }
            .carousel-item:nth-child(1) { background: silver; }
            .carousel-item:nth-child(2) { background: gray; }
            .carousel-item:nth-child(3) { background: black; }
        </style>
    </head>
    <body>
       <div id="carouselExampleCaptions" class="carousel slide" data-bs-ride="carousel">
            <div class="carousel-inner">
              <div class="carousel-item active">
```

```
<img src="..." class="d-block w-100" alt="...">
                <div class="carousel-caption d-none d-md-block">
                  <h5>Pierwszy element</h5>
                  <p>Tekst</p>
                </div>
              </div>
              <div class="carousel-item">
                <img src="..." class="d-block w-100" alt="...">
                <div class="carousel-caption d-none d-md-block">
                  <h5>Drugi element</h5>
                  <p>Tekst</p>
                </div>
              </div>
              <div class="carousel-item">
                <img src="..." class="d-block w-100" alt="...">
                <div class="carousel-caption d-none d-md-block">
                  <h5>Trzeci element</h5>
                  <p>Tekst</p>
                </div>
              </div>
            </div>
            <button class="carousel-control-prev" type="button"
                     data-bs-target="#carouselExampleCaptions" data-bs-slide="prev">
              <span class="carousel-control-prev-icon" aria-hidden="true"></span>
              <span class="visually-hidden">Previous</span>
            </button>
            <button class="carousel-control-next" type="button"
                     data-bs-target="#carouselExampleCaptions" data-bs-slide="next">
              <span class="carousel-control-next-icon" aria-hidden="true"></span>
              <span class="visually-hidden">Next</span>
            </button>
          </div>
    </body>
</html>
```
Uwaga: dla Bootstrap 5 można zainstalować wtyczkę do Visual Studio Code, która ułatwia tworzenie elementów Bootstrap. Można taką funkcjonalność przetestować samodzielnie w domu.